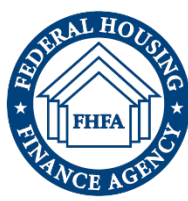

## Locking Fillable PDF Field to Read Only – Form 129 Quick Reference Guide

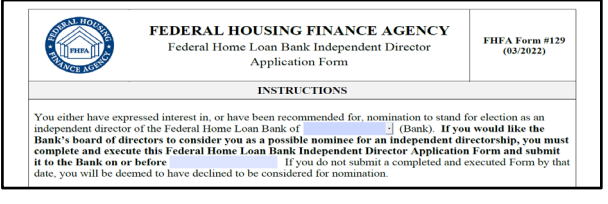

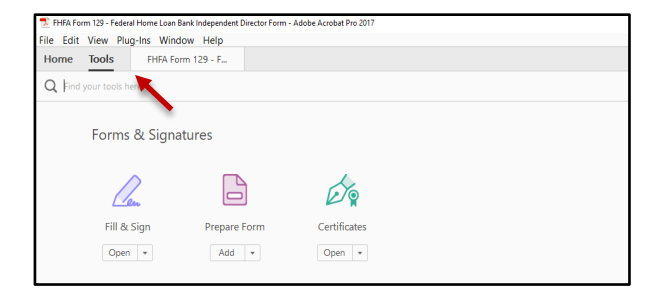

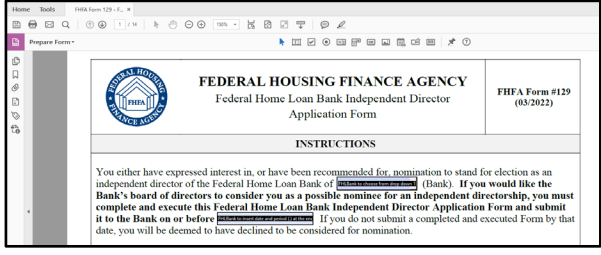

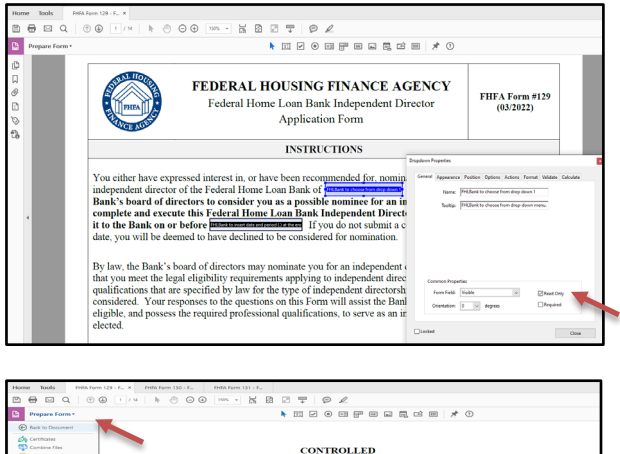

**CONTROLLED** FEDERAL HOUSING FINANCE AGENCY FHFA Form #129<br>(03/2022) Loan Bank Indeper<br>Application Form **INSTRUCTIONS** ed interest in, or have been recommended for, nomination<br>the Federal Home Loan Bank of **interaction and respect to consider you as a possible nominate for an index**<br>his F<u>ederal Home Loan B</u>ank Independent Director

FHLBanks are requested to select their Bank from the drop-down menu and fill in the applicant submission date on **page 1**. Once these two fields are completed, save the form.

In the *Tools tab*, in the *Forms & Signatures* section select **Prepare Form** and the **Prepare Form** tool bar will be visible on the Form.

The fillable fields completed previously are now ready to be edited for read only.

Double click in the field and the *Dropdown Properties* pop-up box will appear.

Select the *General tab,* in the *Dropdown Properties* pop-up box. Under the *Common Properties* section, check **Read Only.** Once the **Read Only** box is checked select the **Close** button to close the *Dropdown Properties* pop-up box. Complete these steps for both fillable fields on **page 1**.

In order to prepare the form for applicants to complete. Select **Prepare Form** drop-down menu and select *Back to Document.* Then save the form.

Then save the form. The **Save as PDF** dialogue box opens. Confirm that the folder location and file name are the same as the original PDF location and name. Click **Save**, and **Yes to replace**.

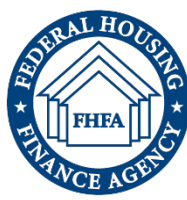

## Locking Fillable PDF Field to Read Only – Form 130 Quick Reference Guide

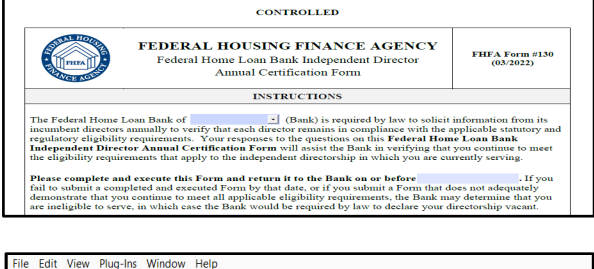

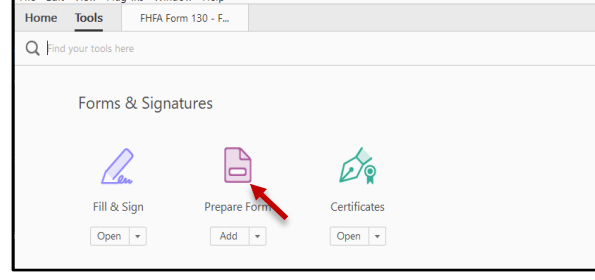

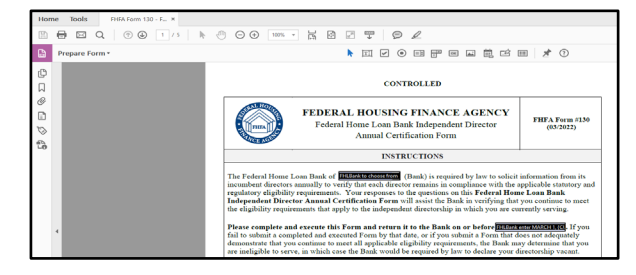

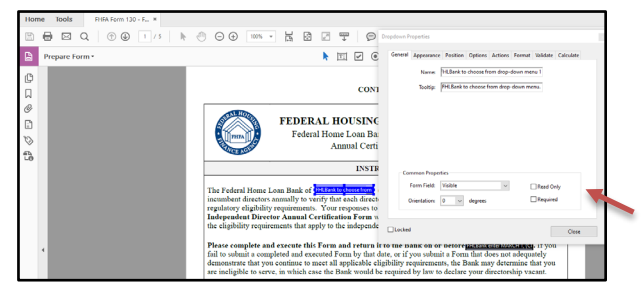

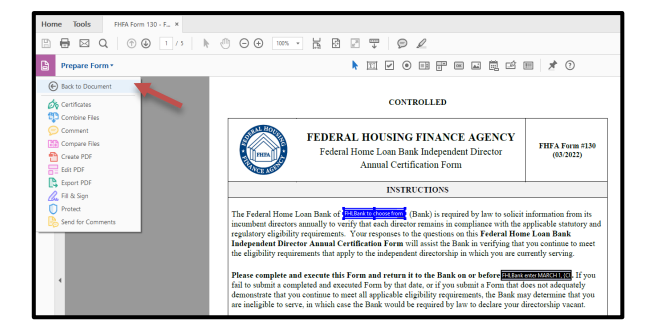

FHLBanks are requested to select their Bank from the drop-down menu and fill in the applicant submission date on **page 1**. Once these two fields are completed, save the form.

In the *Tools tab*, in the *Forms & Signatures* section select **Prepare Form** and the **Prepare Form** tool bar will be visible on the Form.

The fillable fields completed previously are now ready to be edited for read only.

Double click in the field and the *Dropdown Properties* pop-up box will appear.

Select the *General tab,* in the *Dropdown Properties* pop-up box. Under the *Common Properties* section, check **Read Only.** Once the **Read Only** box is checked select the **Close** button to close the *Dropdown Properties* pop-up box. Complete these steps for both fillable fields on **page 1**.

In order to prepare the form for applicants to complete. Select **Prepare Form** drop-down menu and select *Back to Document.* Then save the form.

The **Save as PDF** dialogue box opens. Confirm that the folder location and file name are the same as the original PDF location and name. Click **Save**, and **Yes to replace**.

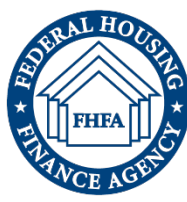

## Locking Fillable PDF Field to Read Only – Form 131 Quick Reference Guide

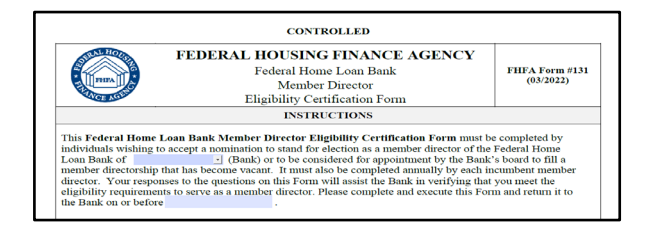

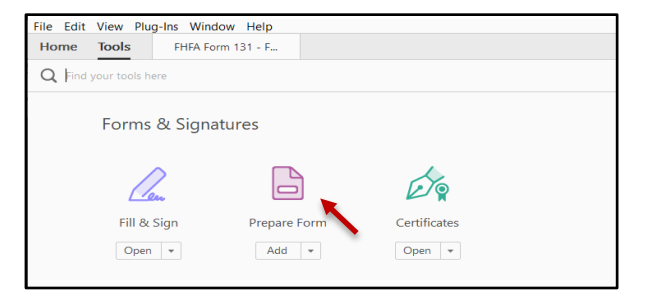

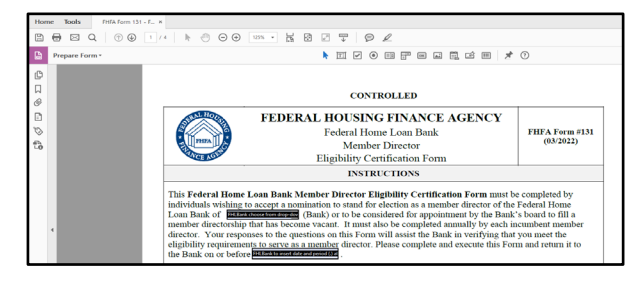

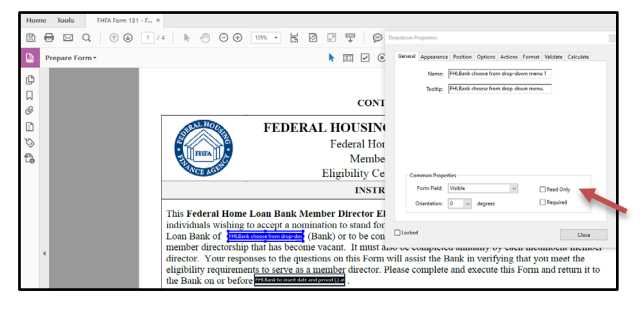

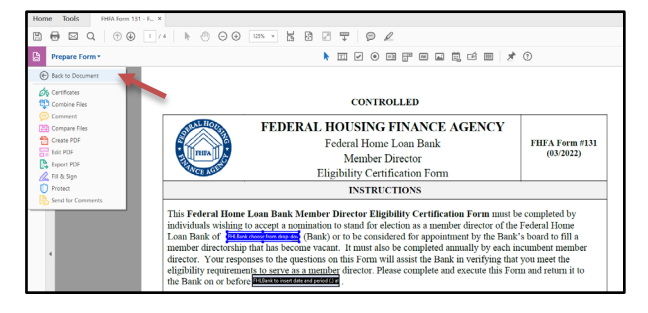

FHLBanks are requested to select their Bank from the drop-down menu and fill in the applicant submission date on **page 1**. Once these two fields are completed, save the form.

In the *Tools tab*, in the *Forms & Signatures* section select **Prepare Form** and the **Prepare Form** tool bar will be visible on the Form.

The fillable fields completed previously are now ready to be edited for read only.

Double click in the field and the *Dropdown Properties* pop-up box will appear.

Select the *General tab,* in the *Dropdown Properties* pop-up box. Under the *Common Properties* section, check **Read Only.** Once the **Read Only** box is checked select the **Close** button to close the *Dropdown Properties* pop-up box. Complete these steps for both fillable fields on **page 1**.

In order to prepare the form for applicants to complete. Select **Prepare Form** drop-down menu and select *Back to Document.* Then save the form.

The **Save as PDF** dialogue box opens. Confirm that the folder location and file name are the same as the original PDF location and name. Click **Save**, and **Yes to replace**.